# Felhasználói Dokumentáció Programtech Számlázó Program és Házipénztár Program 8.1.3 és magasabb verziók

# 2021.11.11.

### **Tartalom**

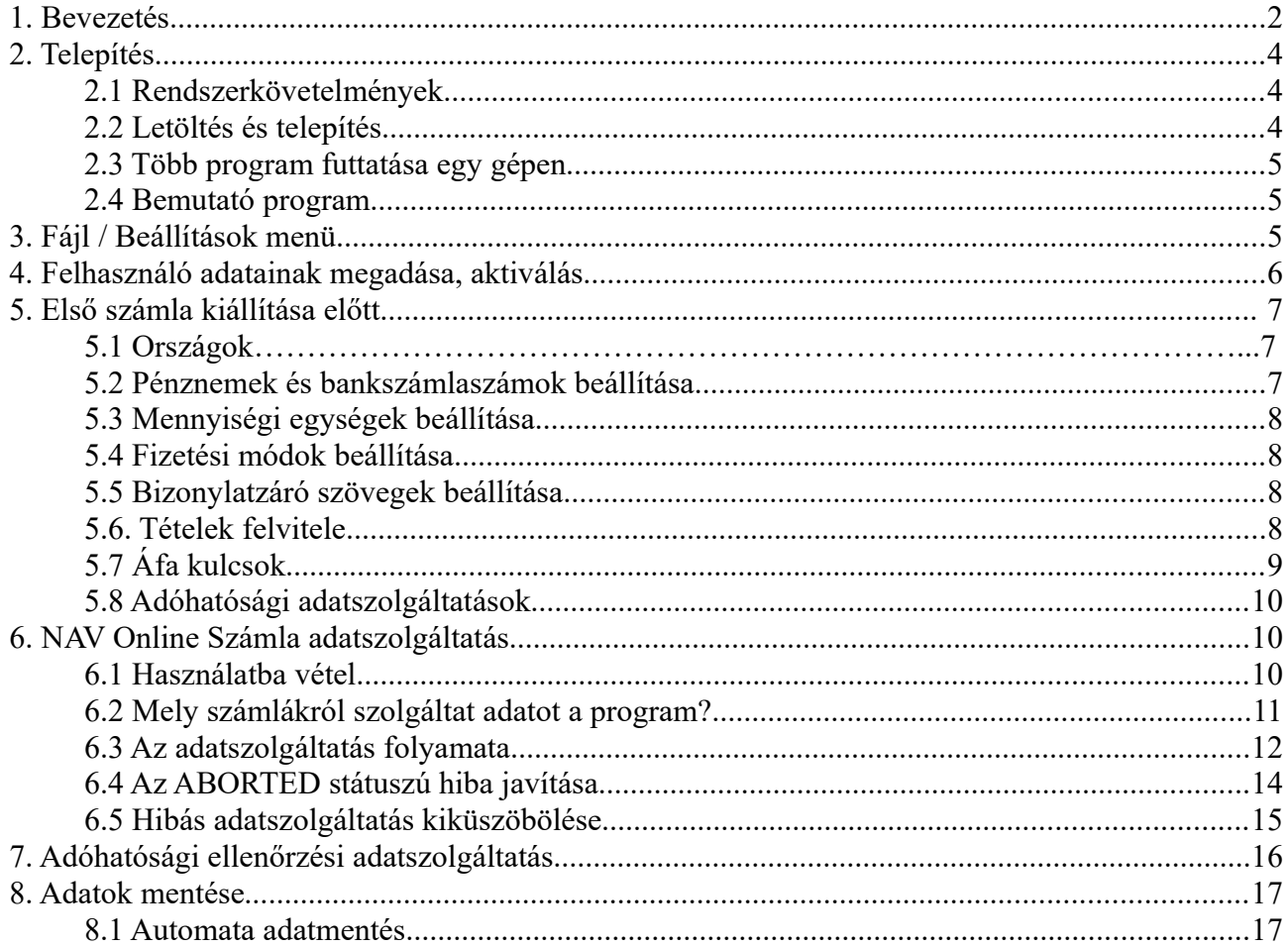

OlvassEl\_20211111.odt

© ProgramTECH Kft.

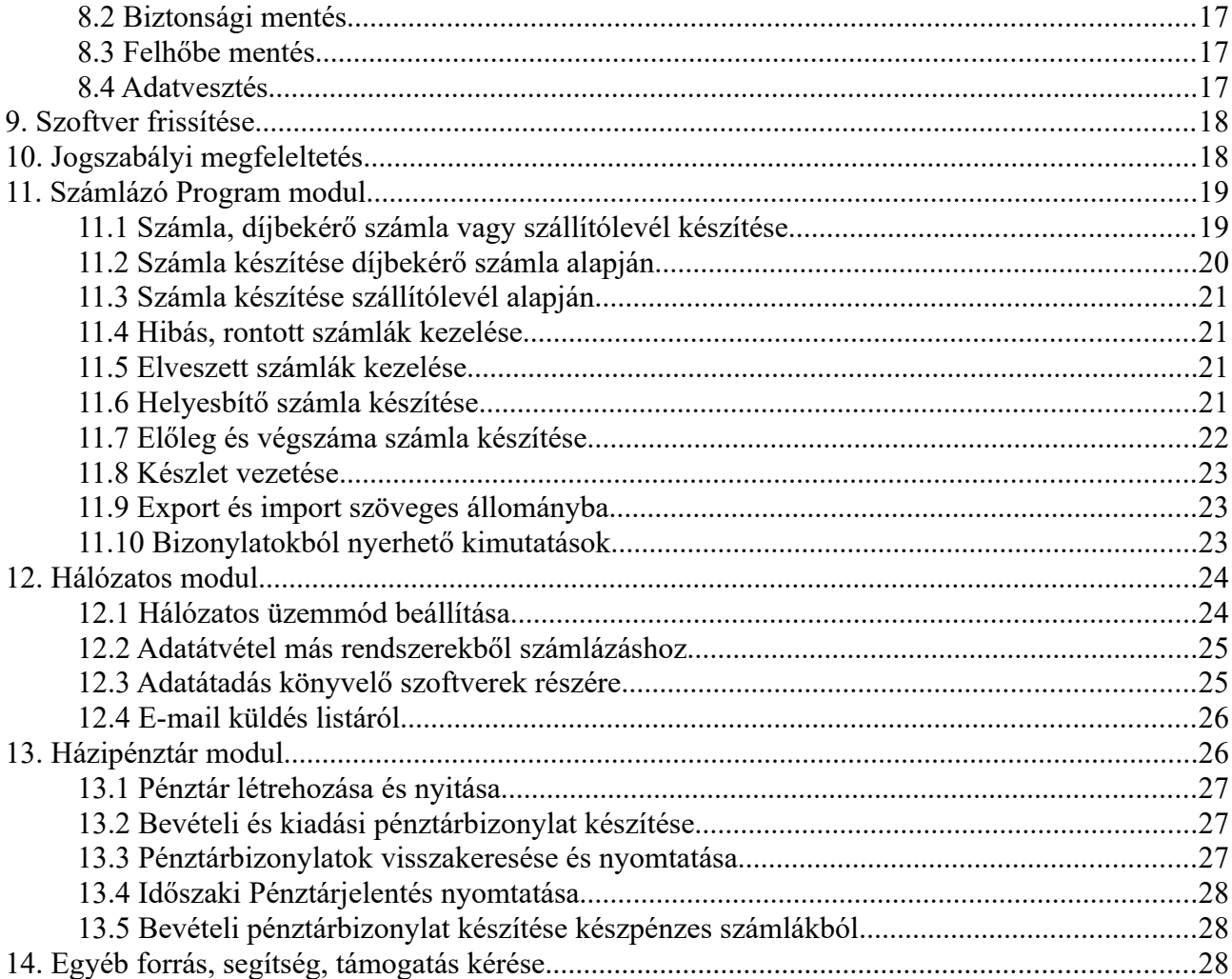

### <span id="page-1-0"></span>**1. Bevezetés**

A dokumentáció – a vonatkozó rendelet értelmében annak a rendelet óta megjelent kiadás dátumával azonosított verziója a weben érhető el. A megtekintéshez Adobe Acrobat Reader programra van szükség. Az aktuális változat itt olvasható:

http://www.programtech.hu/SZAMLAZO/OlvassEl.pdf

Ezzel a szoftverrel számlák, szállítólevelek, díjbekérő (proforma) számlák, pénztár bevételi/kiadási bizonylatok és időszaki pénztárjelentés nyomtatható. A számlák, díjbekérők és szállítólevelek nyelve

OlvassEl 20211111.odt © ProgramTECH Kft.

**Program TECH** 

magyar, angol, német, olasz, román, szlovák, illetve ezen nyelvek bármely kétnyelvű kombinációja. A házipénztár nyomtatványai csak magyar nyelvűek. A Számlázó Program és Házipénztár Program rendelkezik egyszerű mennyiségi készletnyilvántartással is.

A szoftver képes adatokat átvenni más rendszerekből, webáruházakból. Ezáltal a számlák készítése lényegesen felgyorsítható (akár pár másodperc alatt is kiállítható egy több oldalas számla).

A Számlázó Program és Házipénztár Program telepítéséhez és használatához minimális számítástechnikai ismeretekre van szükség.

A Számlázó Program és Házipénztár Program vásárlás előtt ingyenesen letölthető és kipróbálható. A weboldalon sok hasznos információ található még a szoftverrel kapcsolatban.

A számla és egyéb adatok könnyen lekérdezhetőek és további kimutatások vagy nyilvántartások vezetéséhez szöveges fájlba másolhatóak, amiből bármely táblázatkezelővel további kimutatásokat és elemzéseket végezhet.

A Számlázó Program és Házipénztár Programnak három változata létezik. A számlázás funkció (1) mindhárom változatban működik. A Hálózatos csomag (2) biztosítja a több felhasználós számlázás lehetőségét, továbbá adatok átvételét más rendszerekből. A Házipénztár csomag (3) segítségével könnyedén elkészíthetőek a bevételi és kiadási pénztárbizonylatok, valamint az időszaki pénztárjelentés. A Házipénztár modul szorosan kapcsolódik a Számlázó Program (1) modulhoz, azaz a készpénzes (azonnali kifizetésű) számlák esetében a bevételi pénztárbizonylat elkészíthető az adatok újbóli begépelése nélkül.

Áttekintő táblázat a modulokról és csomagokról:

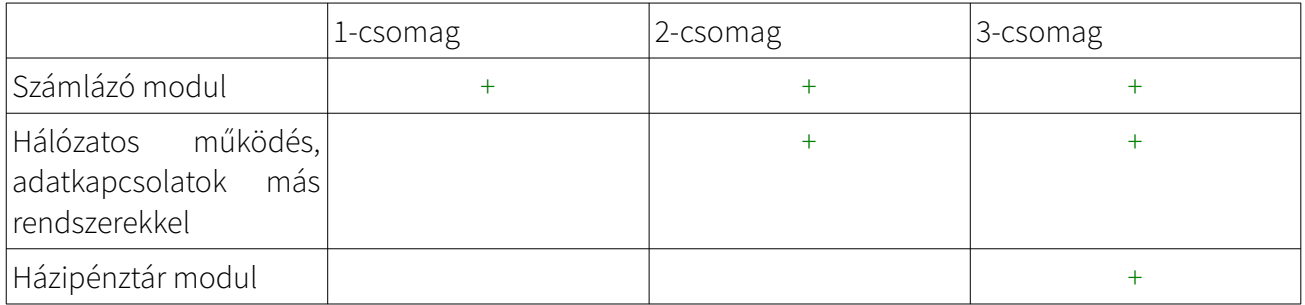

Aktuális árak és csomagok összehasonlító táblázata:

http://www.programtech.hu/index.php?menu=szamlazo\_program

A csomagok átjárhatóak, azaz az árkülönbözet megfizetése után azok elérhetővé válnak, a korábban felvitt adatok használhatóak.

A felhasználói felület áttekinthető. A gombok, szövegbeviteli mezők vezérlői felbukkanó súgókkal vannak ellátva, amely az egérmutató adott vezérlő fölé mozgatásával aktiválható, így az információ mindig kéznél van. Tehát ha egy gomb funkciójára van szükség, akkor csak fölé kell húzni az egérmutatót, mozdulatlanul tartani és az információ körülbelül egy másodperc alatt megjelenik. Ezért a segítség mindig kéznél van! Alapvetően minden menüpont és gomb beszédes.

<span id="page-3-2"></span>Minden funkció használható billentyűzetről is, így egy számla kiállítása rutinos felhasználónak pillanatok alatt lehetséges. A vevők és tételek adatait csak egyszer kell megadni, utána azok már a listából könnyedén kiválaszthatóak.

<span id="page-3-1"></span>A számlák, szállítólevelek, pénztárbizonylatok nyomtatása A4-es lapokra történik, beállítható példányszámban. A Hálózatos csomagban blokknyomtató is csatlakoztatható. A pénztárbizonylatok több példánya nyomtatható egy lapra takarékos üzemmód választásával.

# **2. Telepítés**

#### 2.1 Rendszerkövetelmények

- Operációs rendszer és számítógép: Gyártó által támogatott, folyamatosan frissített Windows operációs rendszerek Windows 8 és Windows 10; ezek 32-es és/vagy 64 bites lehetőleg utolsó kiadásai; valamint az azt futtatni tudó számítógép.
- <span id="page-3-0"></span>• 20MB szabad tárterület a merevlemezen.
- Bármely Windows kompatibilis nyomtató (lézer javasolt, de tintasugarassal is működik).
- SVGA monitor minimum 1024x768-as felbontással.

#### 2.2 Letöltés és telepítés

Számlázó Program és Házipénztár Program letöltése:

http://www.programtech.hu/szamlazo\_program\_letoltes.html

<span id="page-4-2"></span>A telepítő program neve: szamlazo\_program\_telepito.exe

A program letöltés után futtatható. A telepítés magyar nyelvű párbeszéd ablakokon keresztül történik. A telepítő program kívánság szerinti menüpontban és opcionálisan az asztalon és / vagy a gyorsindító sávban helyez el indító ikonokat.

#### 2.3 Több program futtatása egy gépen

Több Programtech Számlázó és Házipénztár Program is futtatható egy gépen. Az adatbázisok elkülönítésére és megkülönböztetésére a második, illetve minden további programot külön-külön további könyvtárba kell telepítéskor küldeni. Ennek menete:

- <span id="page-4-1"></span>Az eredeti program ikonjának egyértelmű átnevezése, majd
- letöltés és
- a telepítő varászló Válasszon telepítési helyet ablakában egy, az alapértelmezettől eltérő útvonal megadása.

#### 2.4 Bemutató program

<span id="page-4-0"></span>Telepítés után a Számlázó Program és Házipénztár Program bemutató módban fut. Korlátozás nincs, de a kinyomtatott számlákon mindig Példa Kft. és 12345678-1-23 fiktív adószám szerepel. A bemutató módban minden harmadik szolgáltatás bekapcsolását nem igénylő funkció elérhető és kipróbálható. A folytatáshoz kattintson a Tesztelés vagy termék aktiválás gombra. A bemutató módból élesítéshez aktiváló kód szükséges, mely a Számlázó Program és Házipénztár Program megvásárlása után áll rendelkezésre.

### **3. Fájl / Beállítások menü**

Telepítés után az első bizonylat kiállítása előtt be kell állítani a Számlázó Program és Házipénztár Program alapvető működési paramétereit:

- nyomtató kiválasztás, bizonylatok nyomtatási példányszáma meghatározása
- számlakibocsátó logójának felvitele, egyéb minimális számlakép formázási lehetőségek
- első számla, díjbekérő, szállítólevél sorszámának megadása
- számla példányok megkülönböztetése opció kiválasztása vagy elvetése
- ár kiválasztásának módszere, egységár tizedesjegyeinek száma megadása
- új verzió elérhetőségére figyelmeztetés kiválasztása

<span id="page-5-0"></span>– automatikus MNB napi árfolyam lekérdezés minden nap első indításkor, árfolyam megjelenítés beállítása

– VTSZ/TESZOR/egyéb azonosító mező mellőzése opció kiválasztása

– Hálózatos 2-es csomag esetén az adatbázis elérhetőségének útvonala megadása

### **4. Felhasználó adatainak megadása, aktiválás**

A Számlázó Program és Házipénztár Program első letöltés és telepítés után bemutató üzemmódban fut. A kiállított próba számlákon Példa Kft. és 12345678-1-23 példa adószám jelenik meg. Ezen adatok megváltoztatására a vásárlás után kapott aktiváló kód betöltésével van lehetőség.

A Számlázó Program és Házipénztár Program aktiválása és a tényleges számlakibocsátó adatainak megadása a Fájl / Felhasználó adatai – Aktiválás menüpont Aktiválás gombján megnyíló ablakban lehetséges. Az aktiváló kód titkosítva tartalmazza az adószámot, a csomag kódját (1, 2 vagy 3) és a vásárlás dátumát. Az aktiváló kódot e-mailben juttatjuk el a megrendelő által megadott e-mail címre. Az aktiváló kód 25 karakter hosszú betűket és számokat tartalmazó sorozat. A kis és nagy betűk használata nem közömbös, tehát pontosan ugyanúgy kell begépelni. A gépelés helyett javasolt a másolás és beszúrás a Ctrl+c, illetve Ctrl+v billentyű kombinációkkal. Licensz hosszabbításkor magától megújul az aktiválókód.

Az adószám első nyolc karakterét (magyar formátumú adószám esetén) a Számlázó Program és Házipénztár Program nem engedi módosítani. Viszont a többi adat bármikor a későbbiek során is szabadon módosítható.

Általános számlakibocsátói adatok mellett a következő adatokat kötelező megadni, ha vonatkoznak:

- Csoportazonosító Akkor kitöltendő, ha a számlakibocsátó csoportos adóalany (saját adószámában 4-es áll a 2 kötőjel között). Itt a csoportvezető adószámára van szükség, az 5 ös adózói státuszt jelző adószámra.
- A Kisadózó jelölőnégyzet KATA-s szervezet vagy vállalkozás részéről kötelezően kiválasztandó. Ez a jelölés a NAV .xml-ekbe kerül bele, de szövegesen nem jelenik meg a számlán. A Tevékenység, egyéb soron vagy Számla/szállító / Új bizonylat készítése / Bizonylatzáró szövegben állandó számlazáróként is meg kell adni, hogy az ÁFA törvénynek megfelelve a számlán szövegként is olvasható legyen!
- Az EV nyilvántartási szám-ot az egyéni vállalkozók részéről szükséges beírni. Ezzel a számlán szövegesen is megjelenik és egyúttal a NAV .xml-be is bekerül.

• Pénzforgalmi elszámolás jelölőnégyzet kötelezően kiválasztandó pénzforgalmi elszámolású adózó esetén. Ez a jelölés a NAV .xml-ekbe keül bele, de szövegesen nem jelenik meg a számlán A kifejezés a Számla/szállító / Új bizonylat készítése / Bizonylatzáró szövegben is feltüntetendő, hogy az ÁFA törvénynek megfelelve a számlán szövegként is olvasható legyen!

<span id="page-6-2"></span> $\hat{\mathbf{A}}$  $\hat{\mathbf{A}}$  | Az aktiváló kódot csak beüzemeléskor kell megadni. Ha egyéb okból ismételten be kell másolni a kódot, a A Fájl / Felhasználó adatai – Aktiválás ablak Opcióknál az adatok megtartását kell választani. Ellenkező esetben minden adat törlődik! Biztonsági mentés készítése a Fájl / Adatbázis mentése menün pillanatok alatt elvégezhető, javasolt ebben az esetben is a művelet előtt készíteni. A mentést nem kell visszatölteni, arra csak hiba esetén van szükség.

### <span id="page-6-1"></span>**5. Első számla kiállítása előtt**

A következő Törzsadatok személyre szabását érdemes elvégezni számlázást megelőzően, bár többségük számlázás közben is felvihető.

### 5.1 Országok

A számlázási ország lista szerkeszthető a sor kiválasztása majd Módosítás, bővíthető a Felvitel gombon. Ügyfélhez kizárólag kiválasztással adható meg, tehát előzetesen létre kell hozni. Amennyiben kitöltött mindig a Saját nyelvén mezőben megadott megnevezés szerepel majd a számlán, például németországi partner esetén Deutschland.

#### 5.2 Pénznemek és bankszámlaszámok beállítása

<span id="page-6-0"></span>Telepítéskor a program ismeri a HUF és EUR pénznemeket. Bármilyen egyéb pénznem felvehető. Abban az esetben ha Ön utalásos számlát fog kiállítani, akkor fel kell vinni az átutalást fogadó bankszámlaszám adatait. A program minden számlán csak az adott pénznemhez felvitt bankszámlaszám adatokat tünteti fel a számlán. Lépjen be a Törzsadatok / Pénznemek és bankszámlák menüpontba. Kattintson a pénznem sorára – forint esetén a HUF sorra -, majd nyomja meg a Módosítás gombot. A megjelenő ablakba írja be a szükséges adatokat. Új pénznem felviteléhez (pl. USD) kattintson a Felvitel gombra. A felesleges pénznem a Törlés gombbal törölhető.

**Program TECH** 

 Abban az esetben ha az új bizonylat készítése már folyamatban van, akkor törzsadat, pl. a bankszámlaszám adatok szerkesztése nincs hatással a készülő számlára, a megadott, illetve módosított adatok nem fognak megjelenni a bizonylaton. A bizonylat rögzítését a Mégsem gombra kattintva meg kell szakítani, elvégezni az adatszerkesztést, majd új számlaszerkesztőt nyitni. Ekkor már kiválasztható lesz vagy megjelenik az új adat.

#### 5.3 Mennyiségi egységek beállítása

A számlára felvitt tételek vagy szolgáltatások mennyiségi egységeit előre be kell állítani. Válassza ki a Törzsadatok / Mennyiségi egységek menüpontot és ellenőrizze, hogy az Önnek szükséges mértékegységek szerepelnek e a listán.

<span id="page-7-2"></span>A Felvitel gombra kattintva vihető fel új mennyiségi egység. A Mértékegység mezőben lehetőleg röviden megadható a számlán olvasható mennyiségi egység, a Tizedesek száma mezőben pedig a maximum tizedes, amire szükség van a mennyiségkezeléshez. A számla adatszolgáltatáshoz a NAV .xml várja a NAV mennyiségi egység kiválasztómezőben az adott mennyiségi egység NAV által megadott kategóriák egyikébe való besorolását. Ha nem talál a kiválasztólistában megfelelőt, akkor az Own (értsd: egyedi) kategóriát kell választani.

#### <span id="page-7-1"></span>5.4 Fizetési módok beállítása

Ellenőrizze, hogy szerepel e olyan fizetési mód a listán, amelyre Önnek szüksége van. Ha nincs, akkor a Felvitel gombra kattintva vigyen fel új fizetési módot vagy Módosítással szerkesszen meglévő sort. A feleslegeseket célszerű törölni a Törlés gombbal.

#### 5.5 Bizonylatzáró szövegek beállítása

<span id="page-7-0"></span>A számlán (szállítólevélen, díjbekérőn) kinyomtatható bármilyen kísérő szöveg. Ezek jellemzően a 'Köszönjük vásárlását...' vagy egyéb Áfa törvény 169. §-ban felsorolt számla kötelező kiegészítő tartalmi eleme. Ezek a szövegek előre felvihetők a Törzsadatok / Bizonylatzáró szövegek menüpont alatt. Írja be a sablon nevét (pl.: köszönő szöveg, vagy fordított adózáskor), majd írja meg a szöveget, igény szerint jelölje be az Alapértelmezett négyzetet, majd kattintson a Mentés gombra. Számlázáskor az alapértelmezett szöveg minden számlán automatikusan megjelenik. E mellé egyéb sablon szöveg is behúzhetó - például fordított adózáskor számla szerkesztéskor a Bizonylatra nyomtatandó egyéb szöveg fül Sablon kiválasztása mezőjében.

#### **Program TECH**

#### 5.6. Tételek felvitele

Az értékesített tételek és szolgáltatások számlaírás közben vagy előzetesen is felvihetők a programba.

<span id="page-8-0"></span>Kivételt képez ez alól a közvetített szolgáltatás típus. A közvetített szolgáltatás számlán való szöveges megjelenítése kötelezettségen túl a helyes NAV .xml megképzéséhez a közvetített szolgáltatásos tételt előzetesen rögzíteni kell a Számla/Szállító / Tételek és készletadatok menü Felvitel gombján, és kiválasztani a Szolgáltatás minőséget, miután aktívvá és kiválaszthatóvá válik a Közvetített szolgáltatás jelölőnégyzet is.

TESZOR azonosító használata esetén (Fájl / Beállítások /Egyebek fül) a tételek felvitelekor szolgáltatások esetében jelölni szükséges a Szolgáltatás minőséget, ellenkező esetben a tételazonosítók NAV .xml-re fordítása nem lesz helyes.

#### 5.7 Áfa kulcsok

A Törzsadatok / ÁFA kulcsok menü néhány ÁFA típussal már fel van töltve. Ezek módosíthatóak a Módosítás, törölhetők a Törlés gombon, további ÁFA típus vihető fel a Felvitel gombon.

5.7.1 Az ÁFA-hoz megadandó kötelező jellemzők

- ÁFA megnevezése: max. 3 karakter hosszúságban beírható az ÁFA féleség megnevezése, pl. 27%, 5% TAM, AM, FAD, EUF, E37, HO stb. Ez jelenik meg a számlán is, a számlakép miatt van korlátozva 3 betűsre a hossza.
- ÁFA kulcs: értelemszerűen 27, 18, 5 vagy 0.
- NAV ÁFA érték/típus: a NAV online számlaadatszolgáltatás xml megképzéshez szükséges. Legördülő listából választandó ki a megfelelő minden ÁFA féleséghez. Például:
	- a belföldön szokásos 27, 18, 5%-os ÁFA-hoz az ÁFA (jelentése: az alkalmazott adó mértéke az Áfa tv. 169.§ j bekezdése szerinti); vagy
	- az AM vagy AAM-hez AAM (alanyi adómentes), a TM vagy TAM-hez TAM (tárgyi mentes); [vagy](https://most.programtech.hu/afa_kulcsok)
	- belföldi fordított adózású ügylethez használandó FAD; vagy
	- a korábban használatos ÁFA törvény hatályán kívüli 0% típushoz az ATK, EUFAD37,

**Program TECH** 

EUFADE, EUE és HO; vagy

• a korábban egyéb okból mentes 0% típusokhoz az AAM, TAM, KBAET, KBAUK, EAM, NAM kategóriák rendelhetők.

<span id="page-9-2"></span>További magyarázat a NAV ÁFA típusokról weboldalunkon olvasható a https://most.programtech.hu/afa\_kulcsok oldalon, illetve az adóhatóság adatszolgáltatásra specializált honlapján.

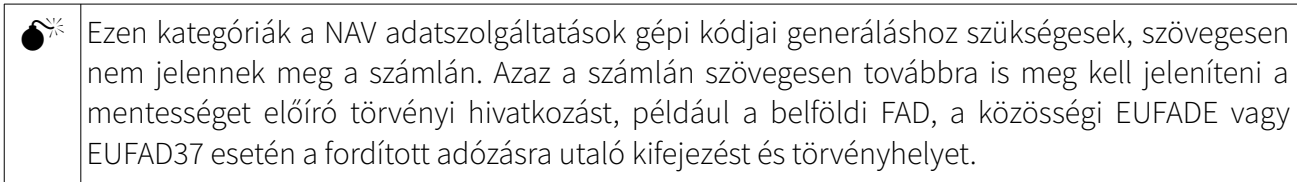

#### 5.8 Adóhatósági adatszolgáltatások

A 2016-os adóhatósági ellenőrzési adatszolgáltatás, a következőkben A NAV adatexport (7. fejezet) és az NAV valósidejű online számla adatszolgáltatás, a következőkben NAV online adatszolgáltatás (6. fejezet) működése beüzemelése a következő két fejezetben írtak szerint még az első számla kiállítása előtt meg kell, hogy történjen.

<span id="page-9-1"></span>Külföldi székhelyű vállalkozásra licenszált programban ezekkel nem kell foglalkozni, a program a 6 és 7. fejezetben írtak beállítása nélkül, azonnal alkalmas a számlázásra.

<span id="page-9-0"></span>Van olyan számlázási helyzet, mely nem támogathatóvá vált a Programtech Számlázó és Házipénztár Programban az adóhatósági ellenőrzési adatszolgáltatás funkció, illetve a NAV online adatszolgáltatás megjelenésével. Ilyenek pl. a termékdíj átvállalásra utalás feltüntetési kötelezettség esete, jövedéki termék értékesítés.

### **6. NAV Online Számla adatszolgáltatás**

#### 6.1 Használatba vétel

- 6.1.1 A funkció használatának feltételei
	- az internet kapcsolat
	- utolsó frissítéssel is ellátott megfelelő biztonsági beállítású operációs rendszer és számítógép

- aktuális számlázó program verzió
- a vállalkozás NAV online számla oldalon (https://onlineszamla.nav.gov.hu/) történt regisztrációjával kialakított ún. technikai felhasználó adatai programba másolása és ezzel a kapcsolat kialakítása

#### 6.1.2 NAV Online számla adatkapcsolat beállítása

Másolja ki egy jegyzettömbbe vagy közvetlenül a NAV-oldali fiókjából a technikai felhasználó azonosító adatait (felhasználói név, jelszó, aláírókulcs, cserekulcs). A Fájl / NAV Online Számla bejelentkezési adatai / Beállítások menüpont alatt felbukkanó űrlapon szúrja/másolja be ezeket az adatokat. Kizárólag a Felhasználó címmel ellátott első szakasz 5 sorát szükséges kitölteni. Ahogy az olvasható a felületen, a technikai felhasználó 4 adatán kívül a vállalkozás adószámának első 8 karakterére van szükség. A Tárol gombon rögzítjük az adatbevitelt. Az adatok bármikor módosíthatóak: cellába kattintással adat szerkesztése, majd a Tárol gombon a módosítás mentése.

Többfelhasználós hálózati kialakítás esetén az adatkapcsolatot minden munkaállomáson szükséges létrehozni. A menü kizárólag a programban teljes, adminisztrátori jogokkal rendelkező felhasználók számára aktív.

#### 6.1.3 Az adatkapcsolat ellenőrzése, hibajavítás

A bevitt adatok helyessége, a kommunikációs kapcsolat létrejötte/megléte ellenőrizhető a Fájl / NAV Online Számla bejelentkezési adatai / Ellenőrzés menün.

Ha a fenti menün hibát kapunk, a Fájl / NAV Online Számla bejelentkezési adatai / Hibajavítás menü a lehetséges okok és javításuk leírását adó weboldali segítséghez navigál. Ennek használata előtt ellenőrizze internet kapcsolatát, illetve a NAV Online weboldal és szolgáltatás elérhetőségét!

<span id="page-10-0"></span>6.1.4 NAV Online regisztrációs adatok mentése és visszatöltése újratelepítéshez

Újratelepítést megelőzően a Fájl / NAV Online Számla bejelentkezési adatai / Beállítások mentése, illetve a a Fájl / NAV Online Számla bejelentkezési adatai / Beállítások visszatöltése menükkel újratelepítéskor

OlvassEl\_20211111.odt © ProgramTECH Kft.

 $\mathbf{S}^{\mathbb{X}}$ 

sem kell az adatokat ismét megadni, beállítást ismét elvégezni.

#### 6.2 Mely számlákról szolgáltat adatot a program?

2021.01.04-től gyakorlatilag szinte minden kötelezően számlával bizonylatolandó ügyletről kiállított számlára vonatkozik az adatszolgáltatási kötelezettség (a külföldi/közösségi magánszemélyek részére "távolról is nyújtható szolgáltatások" ÁFA törvényben is definiált ügylete képezi a kivételt):

- <span id="page-11-0"></span>• 2018.07.01 – 2019.06.30. 100.000FT-ot elérő ÁFA és belföldi adóalany céges vevő
- 2019.07.01. 2020.12.31 ÁFA összeghatártól függetlenül belföldi adóalany céges vevő
- 2021.01.01-től (az adatszolgáltatás visszamenőlegesen is teljesíthető volt kitolt határidővel 2021.03.31-ig) magányszemély és külföldi/közösségi vevő esetén is összeghatártól függetlenül.

#### 6.3 Az adatszolgáltatás folyamata

A 6.1.1-ben nevezett feltételek megléte esetén a Felhasználónak nem kell beavatkoznia, a program automatikusan elvégzi az adatszolgáltatást a számla Rögzít gombján kezdeményezhető számlakiállítással.

A felbukkanó ablakban a program közli, hogy "NAV online számla beküldés lesz: IGEN", majd az adatszolgáltatás alatt "NAV Online rendszerbe adatbeküldés...", rögzítést követően pedig "NAV státusz: "DONE"-t jelenít meg.

Hiba azonban felléphet, és ennek felismeréséhez, hibakereséshez és javításhoz szükséges az adatszolgáltatás sikerességének ellenőrzése (6.3.5), illetve a háttérfolyamat ismerete.

6.3.1 A számlaadatok xml nyelvre fordítása, adatküldés és a számlakiállítás

A számlaszerkesztés utolsó lépésekor, a Rögzít gomb megnyomásával a program a számlaadatokat a NAV által várt gépi kóddá (xml) alakítja és beküldi a NAV Online Számla rendszerébe. Ezeket követően a program feladja a megszokott képernyőt: nyomtatás indul, a számla sorszámkiadással véglegesítésre kerül, az kibocsátható.

Rögzítéskor a beküldés csak akkor történik meg és halad tovább a kiállítás folyamatával a program, ha a számlán az adatok a NAV által elvárt xml kódolásnak megfeleltethető formátumúak. Bár a program végez bizonyos fokú korrekciót adatbeviteli hiba javítására, szoftveresen nem, vagy csak a felhasználói lehetőségek túlzott korlátozásával lenne kezelhető az összes hibalehetőség szoftveres

kiküszöbölése.

Amennyiben a program talál egy problémás adatot, akkor hibaüzenettel jelentkezik: "Hibás NAV online számla, xml beküldés nem történt." A továbbiakban konkrétan megjeleníti az üzenet a problémás adatot, például " ...A(z) "1101." érték érvénytelen...," illetve az xml fájlban a hiba sorát is megadja. Ez alapján a hibaüzenet OK gombon való bezárását követően a hiba javítható a számlaszerkesztőben – ebben az esetben az irányítószámot követő írásjelet eltávolítva azt "1101"-re módosítva - ismét megkísérelhető a rögzítés.

#### 6.3.2 A számlaadatok beérkezésről visszaigazolás

A számla beküldésével a számlához jellemzőket rendel a NAV online felülete. Ezek a jellemzők a Számla/Szállító / Bizonylat műveletek / NAV Online számla TransactionID, NAV Online számla InvoiceStatus és NAV Online számla InvoiceStatus utoljára frissítve oszlopaiban kerülnek megjelenítésre a programban.

Amíg a számla nem érte el a fogadó oldalt (beküldés nem zárult le), a TransactionID cellában ...." látható. A számla megérkezésével a program rövidesen megjeleníti a TransactionID cellában a NAV által kiosztott azonosítót.

Kizárólag a korábban kiállított adatszolgatatásra akkor nem kötelezett számláknál (lásd a 6.2 történeti visszatekintését) mutathat a TransactionID cella "-"-t vagy lehet üres.

Ha a program hibaüzenettel jelentkezik a TransactionID cella "..."-t mutat, akkor ellenőrizni szükséges, hogy a NAV Online felülettel él-e a kapcsolat, mely a Fájl / NAV Online Számla bejelentkezési adatai / Ellenőrzés gombon tehető meg. Az internetkapcsolat (fel-, és letöltést is), a NAV Online weboldal és a szolgáltatás elérhetőségének ellenőrzését végezze el. A hiba elhárítása után a program Számla/Szállító / Bizonylat műveletek menüjébe lépéssel a beküldés folyamata újra kezdeményezendő.

#### 6.3.3 A beküldött számlaadatok NAV oldal általi értékelése és visszaigazolás

Amíg a számla tartalmi értékelése nem zárul le, addig a a Bizonylat műveletek táblázatban a számla NAV Online Számla InvoiceStatus cellájában "..." látható. Amint ez

megtörténik, a cellában a program megjeleníti az eredményt: DONE vagy ABORTED kifejezések a NAV Online oldalon látható Számlák státusza jelekkel összhangban.

Kizárólag a korábban kiállított adatszolgáltatásra akkor nem kötelezett számláknál (lásd a 6.2 történeti visszatekintését) mutathat a InvoiceStatus cella "-"-t vagy lehet üres.

6.3.4 A visszaigazolások késleltetése

A beküldés és a beküldött számlák feldolgozása a NAV oldalon nem feltétlenül azonnal történik meg. Ennek jelel a cellákban látható "..." vagy SAVED, PROCESSING értékek. A visszaigazolásokat a program újra és újra megkísérli lekérni a programba, illetve a Számla/Szállító / Bizonylat műveletek menübe belépéssel megjelenő üzeneten való engedélyezés után, illetve a Számla/Szállító / Bizonylat műveletek menübe lépéskor a táblázat jobb felső sarka felett látható NAV Online számla menü / Összes nyitott számla státuszának frissítése Felhasználó általi kattintásával. Az InvoiceStatus utoljára frissítve oszlopban látható, hogy az utolsó üzenetváltás (adatszolgáltatás vagy annak megkísérlése, illetve az adatszolgáltatás adatai ismételt lekérése) a program és NAV oldal között mikor történt.

6.3.5 Mikor tekinthető teljesítettnek az adatszolgáltatás?

A beküldést és az értékelést a programban a Számla/Szállító / Bizonylat műveletek NAV Online Számla TransactionID, illetve NAV Online Számla InvoiceStatus mezője a fentiek szerinti kitöltöttsége, azaz azonosító karaktersor és a DONE jelzi. A vállalkozás NAV online oldalán a Számlák / Adatszolgáltatások menüben is ellenőrizhető a Tranzakció azonosító (megegyezik a programban TransactionID értékével), és a Számlák státusza (a programban InvoiceStatus).

Csak azon számla adatszolgáltatása tekinthető teljesítettnek, melyre vonatkozóan az eredmény a program invoiceStatus oszlopában DONE, a NAV online felület Számlák / Adatszolgáltatások / Számlák státusza rendben, vagy Rendben figyelmeztetéssel jelet kapott. Amennyiben itt a programban ABORTED olvasható, a NAV oldalon megszakítva eredmény születik, az adatszolgáltatás nem tekinthető elvégzettnek. A hibát haladéktalanul meg kell kísérelni elhárítani és a program számára lehetővé tenni az adatszolgáltatás újrakezdeményezését.

#### <span id="page-13-0"></span>6.4 Az ABORTED státuszú hiba javítása

6.4.1 Az ok felderítése

A hiba konkrétumairól informálnak a Számla/Szállító / Bizonylat műveletek /

NAV Online számla menüben a számla kiválasztása után kattintandó Aktuális számla státusza menüben felbukkanó táblázat Aktuális NAV státusz fülén a message, messageType, validationErrorCode, stb. elnevezésű oszlopok. A táblázat oszlopszélessége és sormagassága állítható a keretre helyezett kurzorral, így válik láthatóvá teljesen egy-egy cella szövege, például a message cellában: "Nem engedélyezett vevői adószám" vagy "Számla sorszáma nem egyedi" hiba.

#### 6.4.2 A hiba elhárítása

A "Nem engedélyezett vevői adószám hibát" a NAV online számla felületén (Számlák / Adatszolgáltatások / Összerendelések) rögzített eladói adószáma okozta. Van olyan hiba, mely a NAV oldali technikai érvénytelenítésével hárítható el (bejelentkezés a NAV online oldalra-> Számlák / Adatszolgáltatások -> adott számla kiválasztása -> Részletek -> Számla részletező -> Technikai érvénytelenítés; majd ennek a jóváhagyása a Nyilatkozatok / Adatszolgáltatás érvénytelenítése -> adott számla kiválasztása -> Érvénytelenítés elfogadása nyomvonalakon).

Ha a 6.4.1 szerint olvasható hibaüzenet nem egyértelmű a Felhasználó számára, a számlázó program ügyfélszolgálatát kell keresni, elsősorban a hibaüzenet kimásolásával, emailben.

#### 6.4.3 Újraküldés

A hiba elhárítását követően az Számla/Szállító / Bizonylat műveletek / NAV Online számla / Aktuális számla státusza / Aktuális NAV státusz fülön is szükséges a programon belüli technikai érvénytelenítés feliraton az adatszolgáltatás lenullázása. Számla/Szállító / Bizonylat műveletek / NAV Online számla / Összes nyitott státuszú számla frissítése menün kezdeményezhető az újraküldés.

#### <span id="page-14-0"></span>6.5 Hibás adatszolgáltatás kiküszöbölése

A programba épített automatikus ellenőrzések ellenére figyelemmel szükséges megadni a számlaadatokat, vezetni a törzsadatokat és folytatni a számlázást, mert van szoftveresen nem, vagy csak a felhasználói lehetőségek túlzott korlátozásával kezelhető hibalehetőségek is. A hibás adatszolgáltatás elkerülésére a következőket javasoljuk:

- a belföldi magyar adószámot az Adószám mezőben 12345678-1-23 formában szükséges megadni, nem megfelelő az összefolyatott vagy csak az első 8 karakter feltüntetése
- amennyiben közösségi partnernek közösségi adószámára számlázunk, azt a Törzsadatok / Ügyfelek adatlap Adószám EU rovatában, a helyes karakterológiára, pl. DE12345678 – itt is

ügyelve jelenítsük meg

- harmadik ország, közösségi partner nemzeti adószáma is az Adószám rovatban szerepeltetendő, szóköz nélkül
- magánszemély nem rendelkezik adószámmal, és adóazonosítóját sem szabad szerepeltetni, azaz az ügyféladatlapon az adószám jellegű rovatokat üresen kell hagyni
- amennyiben vevőnk csoportos adóalany (adószáma adóalanyiság jelzője 4), a Csoportazonosító szám mezőben kötelező feltüntetni a csoportvezetője adószámát is (az adószám adóalanyiság jelzője 5)
- a Tételek és szolgáltatások adatlapon szolgáltatás esetében jelölni szükséges a szolgáltatás minőséget, ellenkező esetben amennyiben ezeket használják, a VTSZ/TESZOR tételazonosítók xml-re fordítása nem lesz helyes
- számlázási országnév kiválasztólistából adandó meg
- számla érvénytelenítése, helyesbítése, előleg és végszámlázás kizárólag a jelen dokumentumban leírtaknak megfelelően történjen.

# <span id="page-15-0"></span>**7. Adóhatósági ellenőrzési adatszolgáltatás**

A 23/2014 NGM számlarendelete meghatározta adatszolgáltatás követelménye, hogy minden számláról a háttérben készüljön egy .xml fájl. Ez a fájl nem kerül sehova továbbításra, a számítógépén marad.

A fájl megfelelő adattartalma feltétele a Felhasználói Dokumentáció 4., 5.6, 5.7, 5.8, 7., 8.2, 8.4, 10., 11.1.2, 11.4, 11.6, 11.7 pontjai alapján történő programhasználat.

Esetleges adóhatósági ellenőrzés során az ellenőr kérheti ezeket a fájlokat. A fájlok lehívása a következők szerint történik:

- A Fájl / Adóhatósági ellenőrzési adatszolgáltatás menü megnyitása.
- Az intervallum megadása Számlasorszám vagy Időszak szerint.
- A Célállomány, azaz mappa feltallózása vagy létrehozása, ahova az adatexport fájlok mentésre kerülnek.

• Az Export gombbal létrejön a fájl.

### <span id="page-16-1"></span><span id="page-16-0"></span>**8. Adatok mentése**

#### 8.1 Automata adatmentés

Minden sikeres számla után – ha az adatbázis nem a hálózaton van tárolva, készül egy mentés a C:\ programtech\_szamlazo\_program\_adatmentes\_xxxxxxxxxxx.mdb fájlba, ahol az x sorozat az adószámot tartalmazza.

#### <span id="page-16-4"></span>8.2 Biztonsági mentés

Ettől függetlenül, az adatbiztonság szempontjából elvárt gyakorlat a számítógépes adatok saját eszköztől távoli rendszerre történő rendszeres mentése. A kibocsátott számlák és pénztárbizonylatok számától függően indokolt az adatok rendszeres külső eszközre küldött mentése. Az adatokat menteni a Fájl/Adatok mentése menüpontban lehet. A mentett adatokat visszatölteni a Fájl/Adatok visszatöltése menüpontban lehet. A mentést célszerű újraírható CD (RW) lemezre készíteni és biztonságos helyen tárolni.

#### <span id="page-16-3"></span>8.3 Felhőbe mentés

A Fájl / Felhőbe mentés szolgáltatás előfizetésével az adatbázisról annak módosulása esetén, a program bezárásakor biztonsági mentést kezdeményez a program, a helyben titkosított fájlt felhőben szolgáltatott tárhelyre küldi.

#### <span id="page-16-2"></span>8.4 Adatvesztés

Ha adatvesztés történik – az alapértelmezetten szamlazo.mdb elnevezésű állomány nem található meg a számítógépen, vagy nem a várt adattartalommal rendelkező korábbi mentésből származik – a Fájl / Felhasználó adatai – Aktiválás menüben történő újra aktiválás és az adatbázis alaphelyzetre állítása követően a Fájl / Beállítások menü Egyebek fülén az Első számla betűjele és sorszáma mezőben beállítható az első számla kiállítása előtt a könyvelésnek megfelelő következő számlasorszám. Az adatvesztés nemcsak ügyviteli-információs szempontból kellemetlen, de a 2016.01.01-től hatályos adóhatósági ellenőrzési adatszolgáltatás adatexportját is meghiúsíthatja.

**Program TECH** 

 $\hat{\mathbf{z}}$  | Az adatok mentése könnyen automatizálható. A Windows operációs rendszer is rendelkezhet beépített archiváló szoftverrel (ntbackup), de számos fizetős és ingyenes megoldás található az Interneten is. A rendszeres napi vagy még gyakoribb mentés elengedhetetlen!

### <span id="page-17-1"></span>**9. Szoftver frissítése**

A szoftver minden induláskor ellenőrzi a www.programtech.hu weboldalról, hogy van e a szoftvernek újabb változata. Ha van újabb verzió, akkor megnyitáskor jelzi. Ez az üzenet elnyomható a Fájl/Beállítások menüpontban vagy az üzenet alsó sorában található opcióval kikapcsolható, illetve a számítógépen futó nem helyesen beállított biztonsági eszközök is blokkolhatják.

Ha van elérhető az aktuálisan futó programnál frissebb verzió, akkor a Letöltés és Frissítés gomb aktív, segítségével a frissítés elvégezhető. Hálózatos, több felhasználós üzemmód esetén kizárólag a kiszolgáló gépen levő programban kell a frissítést lefuttatni.

Az adatállomány (szamlazo.mdb) frissítéssel nem íródik felül.

### <span id="page-17-0"></span>**10. Jogszabályi megfeleltetés**

A szoftver és értékesítési módszere megfelel a 23/2014 NGM rendelet követelményeinek:

- folyamatosan, kihagyás- és ismétlésmentesen sorszámoz
- el van látva a NAV adatexport funkcióval (7. fejezet)
- képes a NAV online számla adatszolgáltatásra (6. fejezet)
- jogszabálykövetésre új (al)verziószámon kibocsátott változatok szolgálnak, melyek ingyenes letöltésére érvényes licensszel rendelkező felhasználók figyelmeztető üzenetet kapnak (ha azt a számítógép biztonsági beállításai vagy a Fájl/Beállítások/Egyebek fülön nem tiltják le (az aktuális verziószám ellenőrizhető a [https://www.programtech.hu/index.php?menu=szamlazo\\_program\\_valtozasok](https://www.programtech.hu/index.php?menu=szamlazo_program_valtozasok) oldalon).

Felhasználói kötelezettség:

• a Felhasználói útmutató mentése (bár ennek aktuális változata folyamatosan elérhető online is a Változások naplója rovatban olvashatókkal összevethető)

- a NAV online adatszolgáltatás funkcióhoz a NAV oldali felület és a program összekapcsolása (6. fejezet), a funkció működésének nyomon követése
- a 2016-os NAV adatexport megfelelő tartalmának elkészítéséhez a megfelelő beállítások (7. fejezet)
- a program használata abbahagyásával az exportfájlok menüből való lehívása, különös tekintettel NAV adatexport fájlok kivételére: [Gyakori kérdések 50](http://www.programtech.hu/index.php?menu=szamlazo_gyik)

# <span id="page-18-1"></span>**11. Számlázó Program modul**

A Számlázó Program modul segítségével szállítólevelek, számlák, díjbekérő számlák (proforma) nyomtathatóak. A bizonylatok alapján a készlet csökkentése is megtörténik.

#### <span id="page-18-0"></span>11.1 Számla, díjbekérő számla vagy szállítólevél készítése

A bizonylatok készítése a Számla&Szállító/Új bizonylat készítése menüpontban lehetséges.

11.1.1 Tétel felvitele, módosítása és törlése a szerkesztősorban

Első lépésben a fejléc adatokat kell megadni, ezt követi a tételek felvitele majd a bizonylatzáró szövegek megadása.

Tétel felvitele: írja be vagy válassza ki a tételt, adja meg a mennyiségi és egyéb paramétereket majd kattintson a zöld gombra + gombra. Ha minden adat hiánytalan, akkor a tétel felkerül a bizonylatra. Az ablak alján követhető a felvitt tételek nettó és bruttó értéke.

Tétel módosítása: kattintson duplán a módosítani szánt tétel sorára. A kattintás után a tételsor szerkesztőben megjelennek az adatok és átírhatóak. Abban az esetben ha az aktuális tételt szeretné lecserélni az új adatokkal, akkor kattintson a középső kék gombra. Ha a módosított adatokat a régi megtartása mellett szeretné rögzíteni, akkor a zöld + gombra kell kattintani.

Tétel törlése: abban az esetben ha a felvitt tételre nincs szükség a számlán, akkor először kattintson egyszer a felesleges sorra, majd nyomja meg a piros X gombot.

**Program TECH** 

 $\mathbb{S}^{\mathbb{X}}$  |Tartalmilag hiányos számlát a Számlázó Program és Házipénztár Program nem enged rögzíteni. Ugyanakkor a program használata nem egyenértékű személyes tanácsadással, általános érvényű számlázási szempontokat érvényesít. A felhasználónak ismernie kell tevékenységéből, vállalkozási keretéből következő sajátos követelményeket. A szükséges adatok feltüntetésére a szoftverbe lehetősége van.

#### 11.1.2 NAV Záradék

Rögzítés előtt a program figyelmeztet az adóhatósági ellenőrzési adatszolgáltatáshoz szükséges beállítások áttekintésére. Megnyílik a NAV záradék fül, mely párhuzamos szinten helyezkedik el a számla tartalmi elemei rögzítésére szolgáló, illetve a Bizonylatzáró szöveg füllel. Itt kell a továbbra is szükséges megszokott tartalmi felvitelen túl jelölni

- helyesbítő vagy módosító számla készítésekor az eredeti számla sorszámát (!továbbra is szövegesen is meg kell adni a tartalmi megjelenítés céljából)
- a különbözeti szabályozás szerinti ÁFA alá eső ügyletek esetén az alkategóriát.

#### 11.1.3 Bizonylat véglegesítése

A megkezdett bizonylat a Számlázó Program és Házipénztár Programból való kilépés (vagy váratlan lefagyás, esetleges áramszünet) után is folytatható. A bizonylat az Előnézet gombbal megtekinthető, a kép bezárása után tovább szerkeszthető, javítható.

A bizonylat a Rögzít és nyomtat gombra kattintva a program a számlákat beküldi a NAV Online Számla felületére és adatszolgáltat, valamint a számla rögzítésre kerül és kinyomtatódik a megadott példányszámban. A rögzített bizonylat utólag nem szerkeszthető!

#### <span id="page-19-0"></span>11.2 Számla készítése díjbekérő számla alapján

Az elkészített díjbekérő számlák kifizetése esetén egy kattintással elkészíthető a végleges számla. Egy díjbekérő számlából egy számla készíthető a fejléc és tételadatok módosítása nélkül (erre . A díjbekérő számla alapján a Számla&Szállító / Bizonylat Műveletek menüpontban a Teljesítés gombra kattintva készíthető számla.

Felhasználói Dokumentáció Programtech Számlázó Program és Házipénztár Program 8.1.3 és magasabb verziók 2021.11.11.

> A díjbekérő számla nem adóügyi bizonylat! Ez alapján ÁFA nem igényelhető vissza és a könyvelésbe sem kell betenni. A díjbekérő számlák alapján érkező befizetéseket kötelezően számlázni kell! A számla teljesítésének dátuma a díjbekérő kifizetésének dátuma. A számla kelte pedig annak kiállításának dátuma lesz.

#### <span id="page-20-3"></span>11.3 Számla készítése szállítólevél alapján

A szoftver lehetőséget biztosít az elkészített szállítólevelek alapján számla készítésére. Egy szállítólevélből készülhet egy vagy több számla, sok szállítólevélből egy vagy több számla. A szállítózott tételek külön-külön is számlázhatóak. A szoftver követi, hogy adott ügyfélnek mely tételei nincsenek még kiszámlázva.

Szállítólevélről való számlázáshoz lépjen be a Számla&Szállító / Új bizonylat készítése menübe. A bizonylat típusánál válassza a számlát. Majd válassza ki az ügyfelet. Ezután az ablak alsó sorában található Szállítóról gombra kattintva megjelennek az ügyfél még nem kiszámlázott tételei.

#### <span id="page-20-2"></span>11.4 Hibás, rontott számlák kezelése

Rögzített számlát nem lehet törölni vagy szerkeszteni. Ha a számla hibás (rossz ügyfél, rossz ár, stb.) akkor a Számla&Szállító / Bizonylat műveletek menüpontban a kiválasztott számla negatív javító számlája kinyomtatható az Érvénytelenítés gombra kattintva. Mind a rontott mind a kinyomtatott érvénytelenítő számlát meg kell őrizni, sorszámok nem maradhatnak ki.

#### <span id="page-20-1"></span>11.5 Elveszett számlák kezelése

Ha egy számla elveszett vagy nem nyomtatódott ki, akkor a számláról másolatot lehet nyomtatni a Számla&Szállító / Bizonylat műveletek menüpontban. Amennyiben a számla példányszám feltüntetését választották ki a Fájl/ Beállítások menü Egyebek fülén, akkor Számla másolat, amennyiben nem példányszámozzák azt, Számla címmel kerül kinyomtatásra a másolati példány, mely az eredetivel mindenben megegyező, hiteles másolatnak tekinthető papíralapú számla esetén.

#### <span id="page-20-0"></span>11.6 Helyesbítő számla készítése

Rontott számla nem csak érvénytelenítéssel, de helyesbítő (másutt módosító vagy számlával egy tekintet alá eső dokumentum megnevezéssel is illetik) számlával is korrigálható. A helyesbítő számla is Számla címet kap.

Menete: Nyisson egy új számlát a Számla&Szállító / Új bizonylat készítése menüben, vegye fel az ügyfélnevet majd nyomja meg a Másolás gombot. A program felsorolja az ügyfélhez tartozó számlasorszámokat. Miután a felbukkanó ablakban kiválasztottuk a helyesbítendő számla sorszámát, a program behúzza tartalmát az új számla szerkesztőfelületre. A másolással felvitt számla elemek minden ponton szerkeszthetők, például a fizetési mód, tejesítés dátuma, vagy a tételek bármely adata, tételsor törlése, felvitele.

11.6.1 Helyesbítés a fejlécadatokban

- A Másolással behúzott eredeti tételsorok mellé azokat ismét fel kell venni a számlára, de ellenkező előjelű, negatív mennyiségben. Ezzel a fizetendő összeg 0 lesz.
- A fejléc adatot a helyes adatra szerkesszük.
- A helyesbítő számla kifejezést, a helyesbített számla sorszámát és a helyesbítés okát a Bizonylatzáró szövegben fel kell tüntetni.

11.6.2 Helyesbítés a tételsorokban

- A Másolás gombon felbukkanó ablakban A mennyiségek szorzása -1 értékkel választása esetén felsorolásra kerül az összes kiszámlázott tétel negatív előjellel.
- Csak azt a tételsort hagyjuk meg, mely módosításra szorul. A többi tételsort töröljük kiválasztás után a Törlés gombon. Ezzel az eredeti számla és a módosítón szereplő ellenkező előjelű megismétlése összesítve semmissé teszi a hibás tételsorban közölt adatokat.
- A tételsort ismét vegyük fel a valós/helyes adatokkal, például a valós kiszállított mennyiséggel, vagy egységárral.
- Az is megoldás pl. visszáru esetén, hogy adott tételt visszavett mennyiséget mínuszban vesszük fel, minden egyéb Másolással behúzott sort törlünk.
- A helyesbítő számla kifejezést, a helyesbített számla sorszámát és a helyesbítés okát a Bizonylatzáró szövegben fel kell tüntetni.

Ezzel a NAV adatszolgáltatás NAV adatexport) .xml és a NAV online adatszolgáltatás is megfelelő tartalommal jön létre és számlalánc képződik.

#### <span id="page-21-0"></span>11.7 Előleg és végszáma számla készítése

Készítsen egy új számlát az adott tétellel az előleg értékében. A fejlécben válassza ki az Előleg

vagy végszámla legördülőben az Előleg típust. A számlán vagy a számlatétel alatt, vagy pedig a bizonylatzáró szövegben tüntesse fel, hogy a fenti összeg előleg. A szövegben hivatkozhat szerződésre, illetve a teljes árat is megjelölheti. Végelszámoláskor Új számla → ügyfél kiválasztása → Végszámla kiválasztása a fejlécben → felugrik ügyfélhez tartozó nyitott előlegszámlák listája → kiválasztással az előleg számla tételtartalmára hivatkozásként mínusz értékkel számlatétel sort képez a program → ezt követően szükséges felvinni az ügylet teljes értékével egy új tételsort. A Számlázó Program és Házipénztár Program a teljes érték és az előleg különbözete értékben fog számlát kiállítani. Ez a kiállítási mód szükséges ahhoz, hogy a NAV adatszolgáltatás .xml megfelelő tartalommal jöhessen létre és az online adatszolgáltatás hiba nélkül fusson le.

#### <span id="page-22-2"></span>11.8 Készlet vezetése

A Számlázó Program és Házipénztár Program rendelkezik egyszerű készletnyilvántartással is. Termék, szolgáltatás egyenként vagy tömegesen felvihető, módosítható, törölhető. Hatósági áfa kulcs módosítással szintén tömegesen összhangba hozható az adatbázis. Minden egyes szállítólevél kiadásakor a készlet csökken a bizonylaton szereplő tételekkel. Továbbá csökken akkor is, ha számla készül és arra nem szállítólevélről kerültek a tételek. A készletet növelni-csökkenteni a Számla&Szállító / Tételek és készlet adatok menüpont alatt lehet a módosítás gombbal. A bevételezésekről bizonylat nem készül.

#### <span id="page-22-1"></span>11.9 Export és import szöveges állományba

A Számlázó Program és Házipénztár Program biztosítja az adatok tömeges importálását és exportálását. Az importálás használható adatok (jellemzően törzsadatok) bevitelére a Számlázó Program és Házipénztár Programba. Más szavakkal, ha önnek rendelkezésére áll az ügyfelek vagy a tételek listája egy Excel állományban (pl.), akkor azokat nem kell a programba egyesével felvinni, hanem be lehet importálni.

Ugyanígy, minden képernyőn megjelenő lista elmenthető tabulátorral tagolt szöveges állományba. Az így kinyert adatok szerkeszthetőek, felhasználhatóak egyéb kimutatásokhoz.

#### <span id="page-22-0"></span>11.10 Bizonylatokból nyerhető kimutatások

A következő almenükben a már elkészített bizonylatok adataiból nyerhetők hasznos információk, készíthetők kimutatások.

A Számla&Szállító / Bizonylat műveletek almenüben a Megjelenítés felső sávban a kiállított bizonylatok között azok típusa, a számlabefogadó ügyfél, a bizonylat készítője, pénznem, a bizonylaton szereplő dátumok szerinti, kifizetés állapota és fizetési mód szerinti szűrésekkel listázni

lehetséges. A listát két nézetben kínálja a szoftver, bizonylatonként és ügyfélre összevontan. A listán szereplő adatokból közvetlenül lekérhető az ügyfelekre vetített értékesítések rangsora, nyomtatási lehetőség van, ügyfél adatlapra lehet ugrani, nettó, bruttó és Áfa összesített értéket leolvasni.

A Számla&Szállító / Bizonylatok tételeinek megtekintése almenüben a bizonylat típus, sorszám, ügyfél, időszak, pénznem, tétel szintű - például ÁFA megnevezése, megnevezése és megjegyzés szerinti - szűrésekkel lehetséges bizonylatolt tételekre leképzett adatokat megjeleníteni. A listán szereplő adatokból közvetlenül lekérhető az tételekre vetített értékesítési rangsor, nyomtatási lehetőség van nettó és bruttó összesített értéket leolvasni.

### <span id="page-23-1"></span>**12. Hálózatos modul**

A hálózatos modul segítségével biztosítható a szoftver egyidejű és több felhasználós használata. Ez azt jelenti, hogy kettő vagy több helyi hálózatba kapcsolt számítógépről állítható ki számla egy időben. A bizonylat sorszámok folytonosak lesznek, az ügyfél és tétel adatok közösek. Például, elegendő felvinni az ügyfél adatát az egyik számítógépen, az a másik gépen is látható és használható lesz.

Ez a modul biztosítja a szoftver jelszófüggő elérhetőségét. A szoftvert csak a jelszót ismerő felhasználók indíthatják el, valamint ők is különböző engedélyekkel rendelkezhetnek. Az arra jogosult felhasználó, alapértelmezésben a Rendszergazda Törzsadatok / Felhasználók almenüében beállítható, hogy mely felhasználók készíthetnek vagy tekinthetnek meg számlát, szállítólevelet, stb., illetve milyen szintű hozzáférésük lehet a törzsadatokhoz.

A hálózatos modulba kerülnek bele az összes más rendszerhez kapcsoló funkciók: a webes számlázás vagy a könyvelő szoftver felé történő adatküldés.

#### <span id="page-23-0"></span>12.1 Hálózatos üzemmód beállítása

Abban az esetben ha Ön hálózatos licenszet vásárolt, akkor van lehetősége egy időben több számítógépen futtatni a Számlázó Program és Házipénztár Programot úgy, hogy azok egy adatbázisba dolgozzanak. A számítógépek közötti kapcsolat kiépítéshez LAN vagy VPN technológiájú hálózat szükséges. A hálózatos számlázás kialakításának lépései:

- 1. Válassza ki azt a számítógépet, amelyiket kiszolgálóként szeretne használni. Ezen a számítógépen lesznek tárolva a számlák adatai. Futtassa le a telepítő programot.
- 2. Olvassa be az aktiválókódot a Számlázó Program és Házipénztár Program Fájl / Felhasználó adatai menüben.

- 3. Windows intézővel válassza ki azt a könyvtárat ahová a szoftvert telepítette és ossza meg a könyvtárat hálózaton olvasásra és módosításra is engedélyezve.
- 4. A kliens gépről csatlakozzon a megosztott könyvtárhoz, válasszon egy betűjelet és jelölje be a bekapcsoláskor újra csatlakoztat opciót.
- 5. Telepítse a Számlázó Program és Házipénztár Programot a kliens gépen.
- 6. Lépjen be a kliens gépen a Számlázó Program és Házipénztár Program Fájl/Beállítások menüpontba. Kattintson a Hálózat fülre és válassza ki a csatlakoztatott meghajtót.

Ezzel a kliens gép is készen áll a számlázásra. A Windows megosztással kapcsolatban a Windows súgójában talál részletes útmutatást.

#### <span id="page-24-1"></span>12.2 Adatátvétel más rendszerekből számlázáshoz

A számítógépes számlázás nagyon nagy mértékben felgyorsítható a számlázó és házipénztár modul 2-es csomagjába beépített adatátvételi funkcióval. A számla készítése nem csak billentyűzetről begépelt adatok alapján lehetséges, hanem a folyamat automatizált adatfelvitellel is megvalósítható a Számla&Szállító / Számlázás webáruházból almenüből. A menün felbukkanó ablak Interfész elérhetősége fülén adandó meg a forrásoldal adatlekérő fájlja elérési útvonala. Ezt állandó adatként egyszer szükséges felvinnünk. A Rendelés számlázása fülön kéri be a program az aktuális bizonylatolandó esemény, például a webáruházban kifizetett megrendelés azonosítóját. A Rendben gombbal felkerülnek a bizonylatra az ügyfél és a vásárlás adatai.

Az adatokat ez esetben külső program szolgáltatja, egy webáruház adott megrendeléséhez tartozó adataiból történik a számla tartalmi elemeinek beolvasása. Az adatok érkezhetnek egyéb programból is, pl. egy vállalatirányítási rendszer raktárkezelő moduljából.

Részletes információt az adatátvétellel generált számlázáshoz itt olvashat:

http://www.programtech.hu/szamlazo\_program\_adatilleszto.html

#### <span id="page-24-0"></span>12.3 Adatátadás könyvelő szoftverek részére

Ezzel a funkcióval az adott időszakban kiállított számlákról megfelelő formátumban készül egy állomány, amelyet a cél könyvelő rendszer fogadni tud. Ennek eredménye, hogy a számlákat a

könyvelőnek nem kell egyesével felrögzítenie, hanem egy a könyvelő szoftverbe be tudja azokat importálni.

Jelenleg a HessynKettős programba és az RLB Kettős Könyvviteli rendszerbe tud adatokat átadni a ProgramTECH Számlázó Program és Házipénztár Program (minimum 2-es csomag).

Ez a funkció a Fájl / Adatátadás könyvelésre menüpontban érhető el. A könyveléshez a megadott könyvtárban létrejött állományt kell átadni.

Az RLB-ben a számlázó programmal elkészített KSZLAKET.DBF nevű állományt a Könyvelés / Vevő számlák automatikus könyvelése menüpontban lehet beolvasni (852-es kódlap).

#### <span id="page-25-1"></span>12.4 E-Mail küldés listáról

A Számlázó Program és Házipénztár Program hálózatos változata (2-es csomag) rendelkezik beépített E-mail küldő modullal. Az E-mailek kiküldését a Számlázó Program és Házipénztár Program végzi. Önnek csak a normál levelezéséhez használt SMTP (kimenő levelek) beállításokat kell megadnia a Törzsadatok / Ügyfelek menü Email küldés gombján. Minden levél külön-külön kerül kiküldésre, a címzettek nem látják egymás címeit. Ezzel a funkcióval pár perc alatt összeállíthatja ügyfelei címlistáját akiknek E-mailt szeretne küldeni. Van lehetőség az ügyfél törzsből, a Bizonylatműveletek és a Bizonylat tételek almenüből is címlistát készíteni. Példák az alkalmazásra:

Bizonylat műveletek alól: késedelmes fizetések, kintlévőségek kezelésére. Előző hónapban vagy bármely időszakban vásárolt ügyfeleknek E-mail küldése.

Bizonylat tételek: bizonyos terméket vásárolt ügyfelek értesítése más, hasonló termékről, kiegészítőről, akciókról.

Törzsadatok / Ügyfelek menüből: tájékoztatás küldése minden ügyfélnek, vagy csak lakóhely szerint leválogatva.

\*E-mail marketing esetében mindig vegye figyelembe a vonatkozó jogszabályokat!

### <span id="page-25-0"></span>**13. Házipénztár modul**

A Házipénztár modul, azaz a 3-as csomag segítségével elvégezhető minden a házipénztárral kapcsolatos adminisztráció. Lényegesen gyorsabban és pontosabban, mint kézzel írt bevételi és kiadási bizonylatok segítségével.

#### <span id="page-26-2"></span>13.1 Pénztár létrehozása és nyitása

A Házipénztár képes egy vagy korlátlan számú pénztár kezelésére. A pénztárak bármilyen pénzneműek lehetnek, de egy pénztárban csak egy pénznem lehetséges. Minden pénztárhoz megadható, hogy mely felhasználó férhet hozzá. A pénztárhoz csak a kiválasztott felhasználó tud kiállítani bevételi vagy kiadási bizonylatot.

Pénztárak adatainak megadása és módosítása a Törzsadatok / Pénztárak menüben lehetséges. Módosítani egy pénztár alapadatait csak akkor lehet, ha még nem tartozik hozzá bizonylat.

 Lehetőség van a pénztár teljes törlésére is. Ebben az esetben a törölt pénztár minden egyes bizonylata is visszavonhatatlanul törlődik.

#### <span id="page-26-1"></span>13.2 Bevételi és kiadási pénztárbizonylat készítése

A létrehozott pénztárakhoz van lehetőség bevételi és kiadási pénztárbizonylat készítésére. A Pénztár főmenü Kiadási pénztárbizonylat készítése és Bevételi pénztárbizonylat készítése menüpontok segítségével választható a kétféle bizonylat közül a szükséges.

A bizonylatok egyedi sorszámot kapnak. A bevételi B, a kiadási bizonylatok sorszámai K betűvel kezdődnek. Ezt követi a pénztárhoz megadott monogram, valamint a 6 számjegyű sorszám. Például: KPZTA123456.

A rögzített bizonylatok javítására nincs lehetőség. A hibát egy új bizonylattal kell javítani. Tehát ha 100 HUF bevételezése helyett 1000 HUF került a bizonylatra, akkor 900 HUF kiadási bizonylattal kell korrigálni a pénzkészletet. A bizonylat szöveges mezőjébe lehet beírni, hogy mely másik bizonylat van korrigálva az aktuálissal.

A Házipénztár modul nem engedi, hogy a házipénztárban lévő pénzkészletnél magasabb összeg kerüljön kiadásra.

#### <span id="page-26-0"></span>13.3 Pénztárbizonylatok visszakeresése és nyomtatása

A felrögzített bevételi és kiadási bizonylatok a Pénztár / Pénztárbizonylatok megtekintése menüpontban kereshetőek vissza. Ugyanitt van lehetőség további bizonylat másolatok nyomtatására. Az adatok szűrése számos mező szerint végezhető.

#### **Program TECH**

#### <span id="page-27-1"></span>13.4 Időszaki Pénztárjelentés nyomtatása

Az adott időszak alatt készített bevételi és kiadási bizonylatok alapján az időszaki pénztárjelentés elkészíthető. Ennek az időszaknak nem kell feltétlenül havinak lenni, ez lehet heti, vagy akár napi is. Az időszaki pénztárjelentés a Pénztár / Időszaki pénztárjelentés menüpontjából tekinthető meg és nyomtatható.

#### <span id="page-27-0"></span>13.5 Bevételi pénztárbizonylat készítése készpénzes számlákból

A Számlázó modul szorosan kapcsolódik a Házipénztár modullal. Ha egy számla azonnali kifizetésű fizetési móddal van kiállítva, akkor arról automatikusan készül egy bevételi pénztárbizonylat is, mely viszont automatikusan nem nyomtatódik ki. A Házipénztár modul folyamatosan gyűjti ezeket a bevételeket. A házipénztárba történő tényleges bevételezéskor pedig egy lista nyomtatódik ki a napi (vagy az adott) időszak alatti azonnali kifizetésű fizetési móddal készített számlák adataival. Ez a művelet a Pénztár / Azonnali kifizetésű számlák bevételezése menüpontban érhető el.

### <span id="page-27-2"></span>**14. Egyéb forrás, segítség, támogatás kérése**

Abban az esetben, ha a dokumentációban nem talál választ egy kérdésre, és mielőtt ügyfélszolgálatunkhoz fordulna weboldalunk kereső eszközének segítségével vagy közvetlenül az alábbi aloldalakon tájékozódhat:

**[44]** [http://www.programtech.hu/szamlazo\\_program\\_gyik.html](http://www.programtech.hu/szamlazo_program_gyik.html) [http://www.programtech.hu/index.php?menu=kuldott\\_hirlevelek](http://www.programtech.hu/index.php?menu=kuldott_hirlevelek) [http://programtech.hu/index.php?menu=szamlazo\\_program\\_video](http://programtech.hu/index.php?menu=szamlazo_program_video)

A szoftver folyamatos fejlesztés alatt van. A változások naplója itt tekinthető meg:

**[1]** http://www.programtech.hu/szamlazoprogram\_valtozasok.html

Egyéb elérhetőségek, cégadatok:

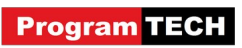

http://www.programtech.hu/kapcsolat.html